$\frac{1}{2} \left[ \frac{1}{2} \ln \left| \frac{1}{2} \right| \right]$ **CISCO** 

# Cisco Crosswork Change Automation NSO 機能パック

# インストールガイド

バージョン 5.0.0

# 目次

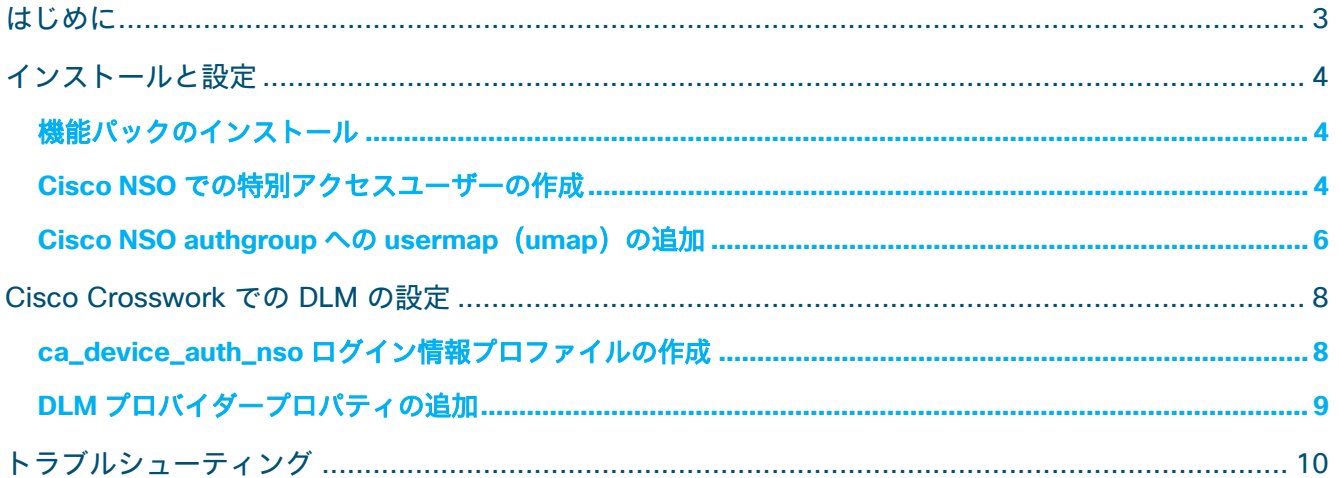

## <span id="page-2-0"></span>はじめに

このドキュメントでは、Cisco Network Services Orchestrator(NSO)で Cisco Crosswork Change Automation(CA)機能パックをダウンロード、インストール、および設定する方法について説明しま す。さらに、このドキュメントでは、Cisco Crosswork での Crosswork Change Automation に必要な設 定についても説明します。

#### 目的

このガイドでは、以下について説明します。

- **cw-na-fp-ca-5.0.0-nso-6.1.tar.gz** 機能パックの Cisco NSO 6.1 へのインストールと、機能パック に関連した設定の Cisco NSO へのインストール。
- Change Automation 用の一意のユーザーマップ(**umap**)を作成するための **authgroup** 設定。
- DLM の設定と、Cisco Crosswork 5.0.0 で必要な Change Automation アプリケーションの設定。

#### 前提条件

以下のリストは、Crosswork Change Automation 機能パック v5.0 と互換性のある Cisco NSO および Cisco Crosswork の最小バージョンを示しています。

- Cisco NSO:v6.1 システムインストール
- Cisco Crosswork: v5.0.0

# <span id="page-3-0"></span>インストールと設定

以下のセクションでは、システムインストール Cisco NSO 6.1 以降に **cw-device-auth** 機能パックをイ ンストールする方法を示します。

### <span id="page-3-1"></span>機能パックのインストール

- 1. [リポジトリか](https://engci-maven-master.cisco.com/artifactory/robot-dev-snapshot/nca/nso/fp/6.1/cw-na-fp-ca-5.0.0-nso-6.1.tar.gz)ら Cisco NSO に **cw-device-auth** v5.0.0 をダウンロードします。
- 2. ダウンロードした機能パックの tar.gz アーカイブをパッケージリポジトリにコピーします。

注:パッケージディレクトリは、インストール時に選択した設定に基づいて決定されるので、異なる 場合があります。システムにインストールされたほとんどの Cisco NSO の場合、パッケージディレク トリはデフォルトでは「/var/opt/ncs/packages」にあります。インストールの ncs.conf を確認し て、パッケージディレクトリを見つけます。

3. NCS CLI を起動し、次のコマンドを実行します。

admin@nso1:~\$ ncs\_cli -C -u admin admin connected from 2003:10:11::50 using ssh on nso1 admin@ncs# packages reload

4. リロードが完了したら、パッケージが正常にインストールされたことを確認します。

admin@ncs# show packages package cw-device-auth packages package cw-device-auth package-version 5.0.0 description "Crosswork device authorization actions pack" ncs-min-version [ 6.0] python-package vm-name cw-device-auth directory /var/opt/ncs/state/packages-in-use/1/cw-device-auth component action application python-class-name cw\_device\_auth.action.App application start-phase phase2 oper-status up

### <span id="page-3-2"></span>**Cisco NSO** での特別アクセスユーザーの作成

Cisco Crosswork Change Automation は、すべての設定変更に関して、特別アクセスユーザーを使用し て Cisco NSO に接続します。つまり、DLM サービスや収集サービスと同じユーザーを使用して Cisco NSO にアクセスすることはできません。このセクションでは、ユーザーの作成に必要な前提条件について 説明します。

注:以下の手順は、Cisco NSO が Ubuntu VM で実行されていることを前提としています。Cisco NSO のインストールが別のオペレーティングシステムで実行されている場合は、それに応じて手順を変更して ください。

1. Ubuntu VM で新しい sudo ユーザーを作成します。例[がこちらに](https://www.digitalocean.com/community/tutorials/how-to-create-a-sudo-user-on-ubuntu-quickstart)示されています。以下の手順は、Ubuntu VM でユーザー「**cwuser**」を作成する方法を示しています。この新しいユーザー名には、任意の名前を使 用できます。

```
root@nso:/home/admin# adduser cwuser
Adding user `cwuser' ...
Adding new group `cwuser' (1004) ...
Adding new user `cwuser' (1002) with group `cwuser' ...
Creating home directory `/home/cwuser' ...
Copying files from `/etc/skel' ...
Enter new UNIX password:
Retype new UNIX password:
passwd: password updated successfully
Changing the user information for cwuser
Enter the new value, or press ENTER for the default
   Full Name []:
   Room Number []:
   Work Phone []:
   Home Phone []:
   Other []:
Is the information correct? [Y/n] y
root@nso:/home/admin# usermod -aG sudo cwuser
root@nso:/home/admin# usermod -a -G ncsadmin cwuser
```
2. 作成した新しいユーザーが Cisco NSO サーバーに HTTP アクセスおよび HTTPS アクセスできることを確 認します。確認は、以下に示すシンプルな RESTCONF API を使用して実行できます。

curl -u <USERNAME>:<PASSWORD> --location --request GET 'https://<IP>:8888/restconf/data/tailf-ncs:packages/package=cw-device-auth' \ --header 'Accept: application/yang-data+json' \ --header 'Content-Type: application/yang-data+json' \ --data-raw ''

上記の curl コマンドを呼び出すと、以下のような応答が返されます。それ以外の応答は、これより前 のもう 1 つの設定が機能しなかったことを示唆します。

```
{
  "tailf-ncs:package": [
    {
      "name": "cw-device-auth",
       "package-version": "1.0.0",
       "description": "Crosswork device authorization actions pack",
       "ncs-min-version": ["6.0"],
       "python-package": {
         "vm-name": "cw-device-auth"
       },
       "directory": "/var/opt/ncs/state/packages-in-use/1/cw-device-auth",
       "component": [
\{
```

```
 "name": "action",
           "application": {
             "python-class-name": "cw_device_auth.action.App",
             "start-phase": "phase2"
 }
 }
      \frac{1}{2},
       "oper-status": {
         "up": [null]
 }
     }
  ]
}
```
### <span id="page-5-0"></span>**Cisco NSO authgroup** への **usermap**(**umap**)の追加

Cisco NSO では、サウスバウンド デバイス アクセス用のログイン情報を指定するための authgroup を定 義できます。authgroup には、default-map または usermap(umap)を含めることができます。さら に、umap を authgroup で定義して、default-map またはその他の umaps からのデフォルトのログイン 情報をオーバーライドすることもできます。

Crosswork Change Automation の「override credentials passthrough」機能は、この umap を使用しま す。Crosswork Change Automation を使用するには、デバイスの authgroup に umap 構成を作成する必 要があります。

たとえば、デバイス「**xrv9k-1**」が Cisco NSO に登録されているとします。このデバイスは、authgroup 「**crosswork**」を使用します。

```
cwuser@ncs# show running-config devices device xrv9k-1 authgroup
devices device xrv9k-1
authgroup crosswork
!
```
authgroup「**crosswork**」の構成は次のとおりです。

cwuser@ncs# show running-config devices authgroups group crosswork devices authgroups group crosswork umap admin remote-name cisco remote-password \$9\$LzskzrvZd7LeWwVNGZTdUBDdKN7IgVV/UkJebwM1eKg= ! !

#### 作成した新しいユーザー(この例では **cwuser**)に **umap** を追加します。この操作は、次のように実行で きます。

```
cwuser@ncs# config
```
cwuser@ncs(config)# devices authgroups group crosswork umap cwuser callback-node /cw-credsget action-name get

cwuser@ncs(config-umap-cwuser)# commit dry-run

#### インストールと設定

```
cli {
   local-node {
      data devices {
            authgroups {
               group crosswork {
         + umap cwuser {
         + callback-node /cw-creds-get;
         + action-name get;
+ }
 }
 }
 }
   }
}
cwuser@ncs(config-umap-cwuser)# commit
```
Commit complete.

#### 構成後、authgroup は次のように表示されます。

```
cwuser@ncs# show running-config devices authgroups group crosswork
devices authgroups group crosswork
umap admin
  remote-name cisco
  remote-password $9$LzskzrvZd7LeWwVNGZTdUBDdKN7IgVV/UkJebwM1eKg=
 !
umap cwuser
  callback-node /cw-creds-get
  action-name get
!
!
```
#### 次の内容を確認してください。

- umap が対象デバイスの既存の authgroup に追加されている。
- umap で正しいユーザー名を使用している。
- 上記のいずれかが正しくない場合、実行時に問題が発生します。

## <span id="page-7-0"></span>Cisco Crosswork での DLM の設定

Cisco NSO で機能パックをインストールして設定した後、Cisco Crosswork の DLM で構成を設定する必 要があります。これらの構成設定により、Change Automation が、新しく作成されたユーザーを介して Cisco NSO にアクセスし、必要に応じてオーバーライドされたログイン情報を使用して設定できるように なります。

### <span id="page-7-1"></span>**ca\_device\_auth\_nso** ログイン情報プロファイルの作成

このガイドの「**Cisco NSO** [での特別アクセスユーザーの作成」](#page-3-2)セクションで作成した特別アクセスユー ザーの新しいログイン情報プロファイルを Cisco NSO で作成します。このログイン情報プロファイル に、ユーザーの HTTP ログイン情報と HTTPS ログイン情報を追加します。下のイメージは、ユーザー 「**cwuser**」のユーザー名とパスワードを指定する画面です。

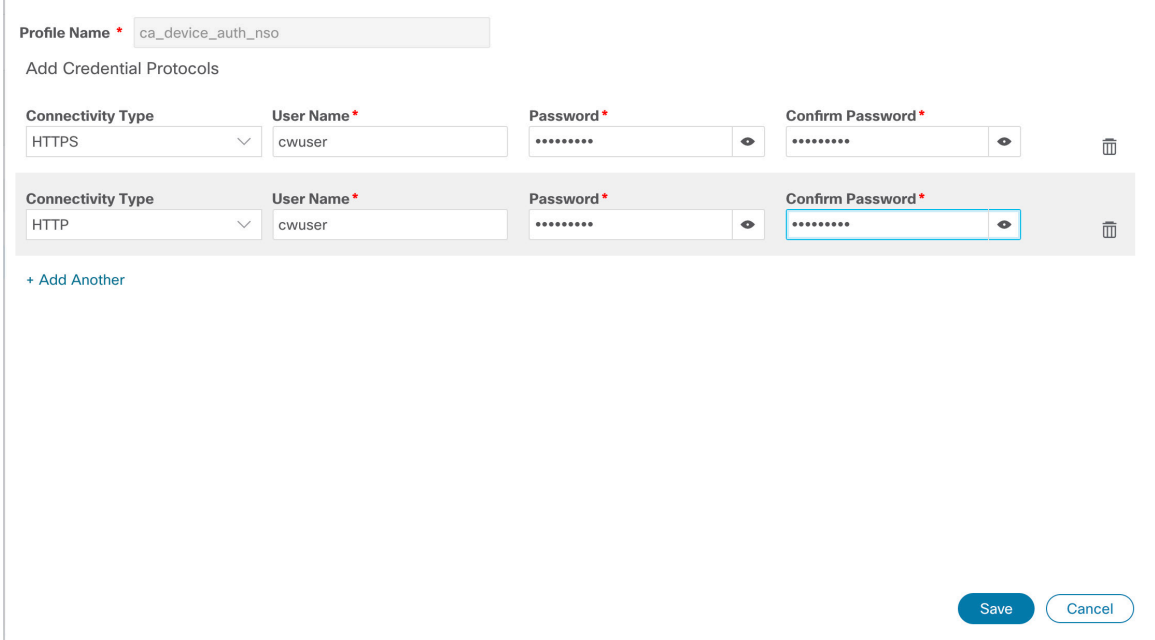

#### 重要

**ca\_device\_auth\_nso** ログイン情報プロファイルと共に、DLM に別のログイン情報プロファイルがあ り、そのプロファイルにより、Cisco Crosswork の他の全コンポーネントに関して、Cisco NSO への ユーザー名/パスワード情報が指定されます。以下の例では、このログイン情報プロファイルが「**nsocreds**」と呼ばれています。

重要:通常の DLM ログイン情報プロファイルのユーザー名が、**ca\_device\_auth\_nso** プロファイルの ユーザー名と異なることを確認してください。

Cisco Crosswork での DLM の設定

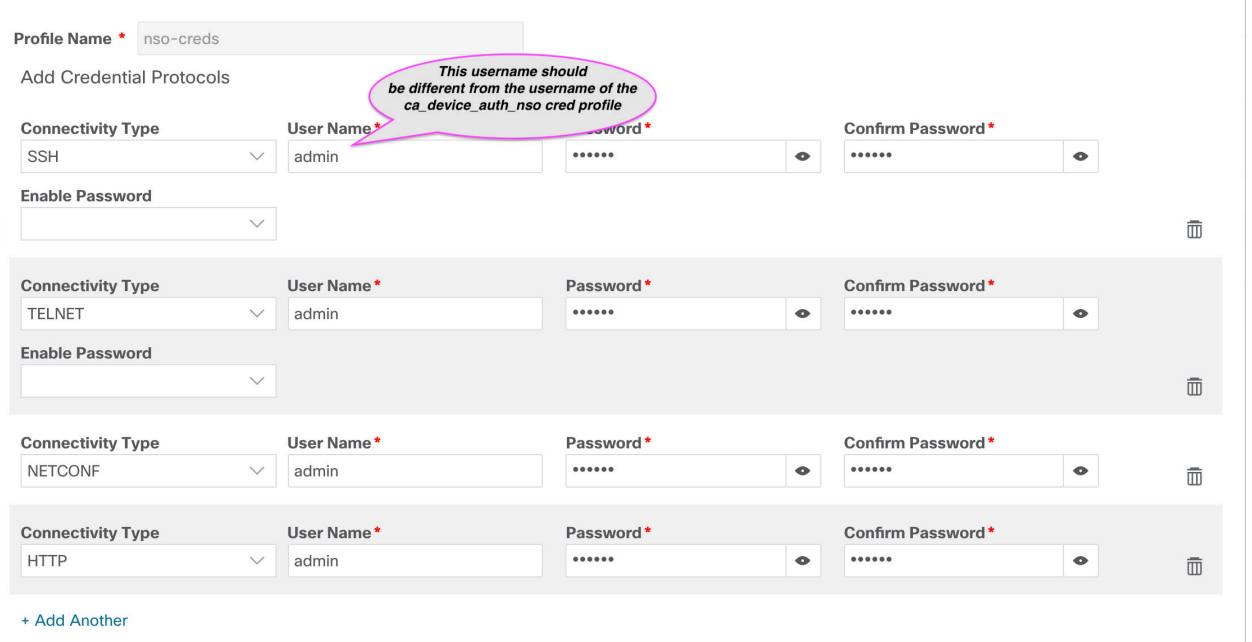

## <span id="page-8-0"></span>**DLM** プロバイダープロパティの追加

DLM でログイン情報プロファイルを作成した後、Crosswork CA で使用される DLM のすべての Cisco NSO プロバイダーにプロパティを追加する必要があります。下のイメージは、プロパティを指定する画面 です。

### Properties for nso

 $\times$ 

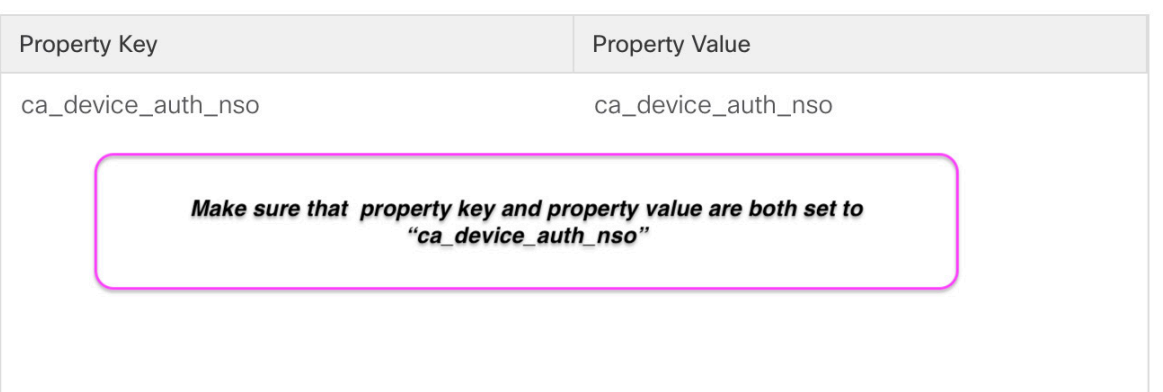

# <span id="page-9-0"></span>トラブルシューティング

次の表に、発生する可能性のある一般的なエラーのリストを示します。

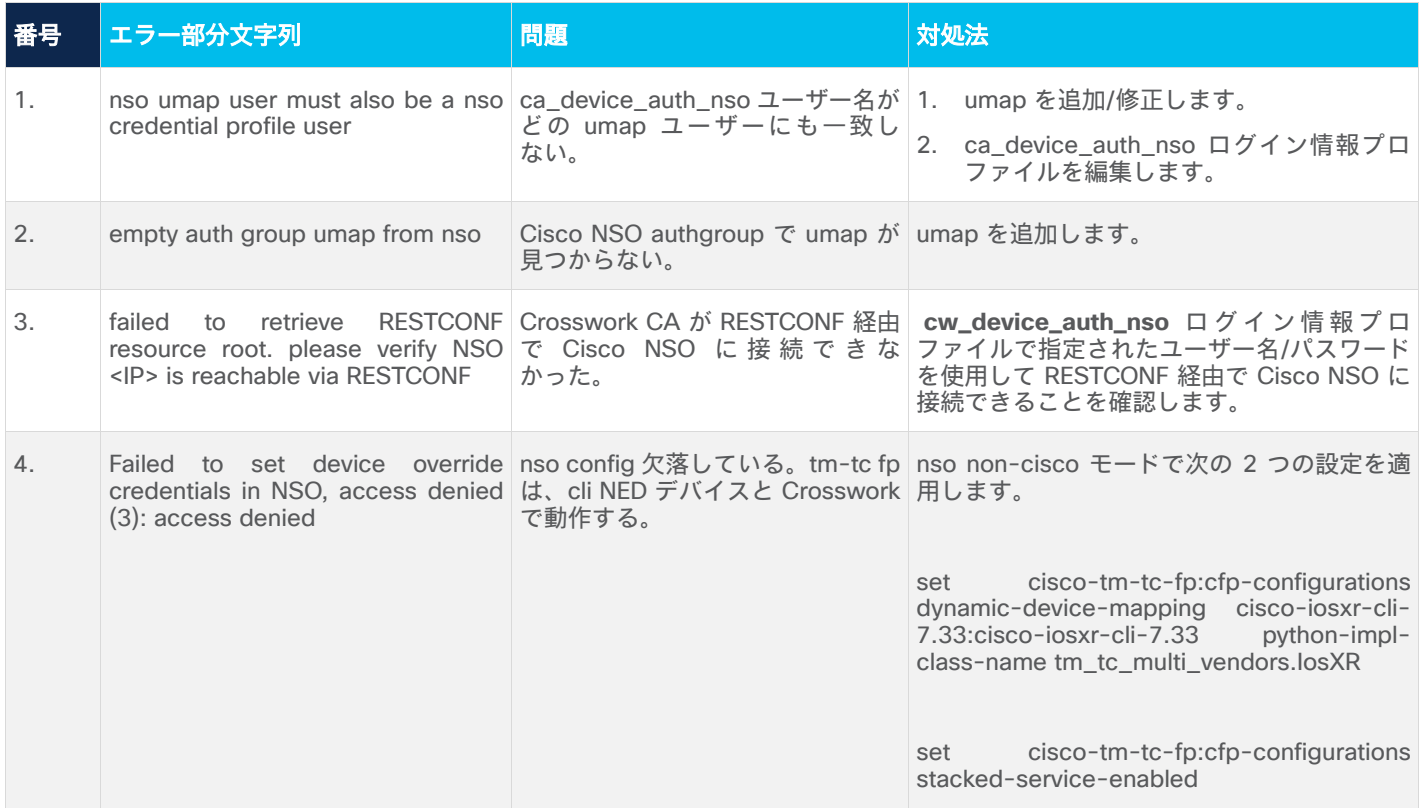

このドキュメントは、米国シスコ発行ドキュメントの参考和訳です。

リンク情報につきましては、日本語版掲載時点で、英語版にアップデートがあり、リンク先のページが移動/変更さ れている場合がありますことをご了承ください。

あくまでも参考和訳となりますので、正式な内容については米国サイトのドキュメントを参照ください。

The documentation set for this product strives to use bias-free language. For purposes of this documentation set, bias-free is defined as language that does not imply discrimination based on age, disability, gender, racial identity, ethnic identity, sexual orientation, socioeconomic status, and intersectionality. Exceptions may be present in the documentation due to language that is hardcoded in the user interfaces of the product software, language used based on standards documentation, or language that is used by a referenced third-party product.

Cisco and the Cisco logo are trademarks or registered trademarks of Cisco and/or its affiliates in the U.S. and other countries. To view a list of Cisco trademarks, go to this URL: https://www.cisco.com/c/en/us/about/legal/trademarks.html. Third-party trademarks mentioned are the property of their respective owners. The use of the word partner does not imply a partnership relationship between Cisco and any other company. (1721R)